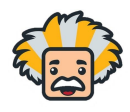

- Navigate to the Domain or Subdomain that you would like your courses to be added to
	- For example, if your master Domain is BrightThinker, but, you would like to add courses for BrightThinker Elementary School, navigate to the Elementary School subdomain.
- In the Admn App, open the left hand side triple line menu and select the "Courses" option

## **BrightThinker.**

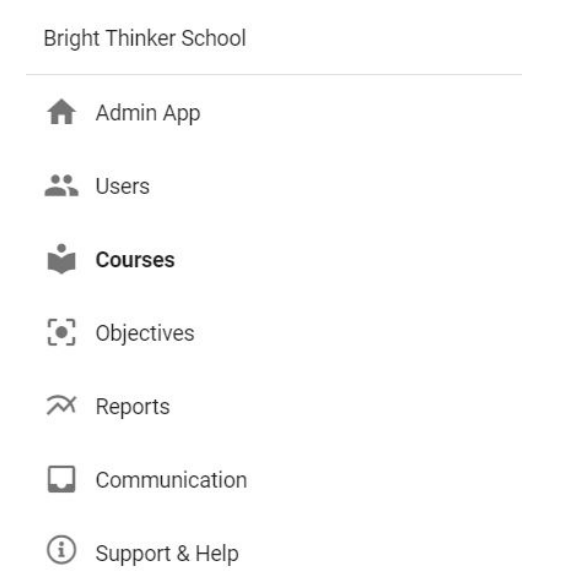

- This will display any courses that are on your domain/subdomain.
- Make sure to indicate the correct checkbox option for active courses, if a courses start date is set for the future, it will not be considered active, and will not display.
- In order to add a course, click the plus sign in the upper right hand side.
- Complete steps 1-4 in the course creation menu
	- Select copy a shared course to access all of the BrightThinker courses
	- Click on the triple line menu to bring up your available course choices

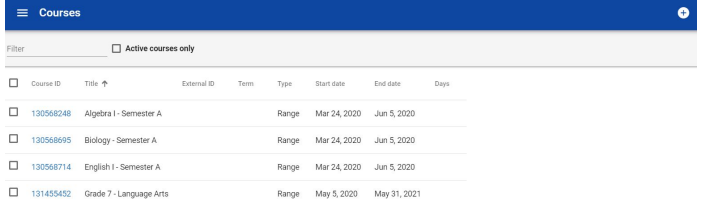

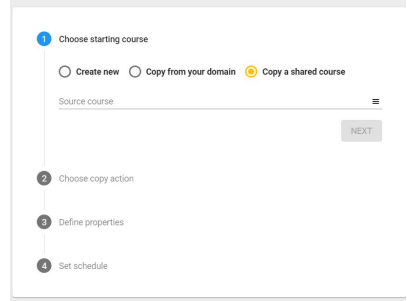

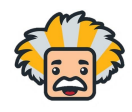

- Select "Updates (Derivative Sibling Copy) for menu option 2. This will allow your courses to receive any critical updates from BrightThinker
- Choose copy action Updates (Derivative Sibling Copy) Make a copy of my course for next semester / term. Use this option to create a copy that is linked to the master of the original course No Updates (Static Copy) Make a new copy of the course and do not receive updates. Use this option to create a copy that is not linked to the original course **BACK NEXT** Define properties Title Algebra I - Semester A 256 characters max External ID 128 characters max **BACK NEXT** Set schedule Type Range  $\overline{\phantom{a}}$ Term Start date  $6/1/2020$  $\Box$ End date  $6/1/2021$  $\widehat{\Xi}$ Adjust due, visibility and grade release dates based on course start date

CREATE **BACK** 

Name your course in step 3

- Finally, set the schedule for your new course
	- Range Courses will allow you to select the start, end and due dates for the entire course.
	- Continuous Courses will automatically assign due dates for activities based on the start and end date entered here.
	- Select "Create"